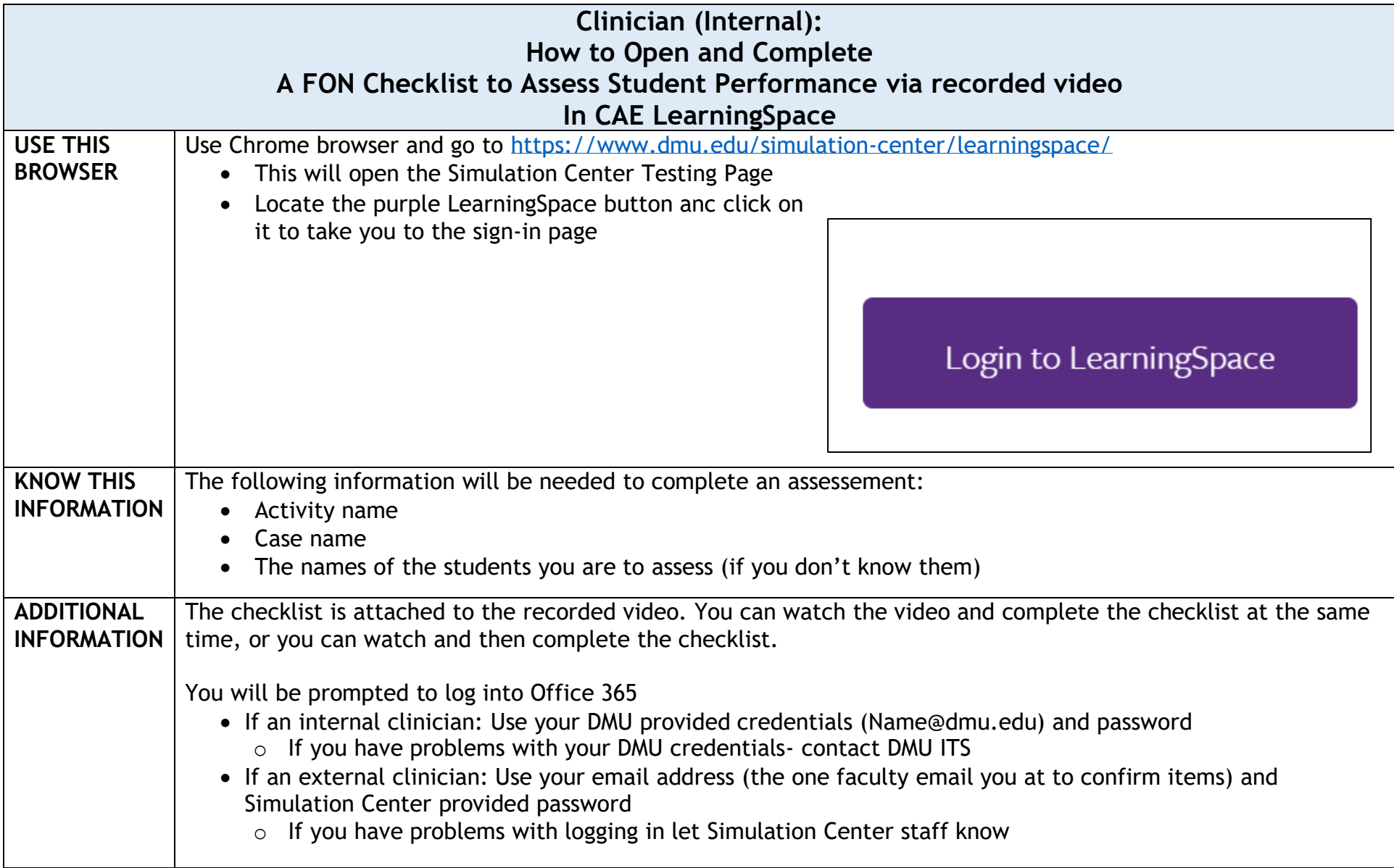

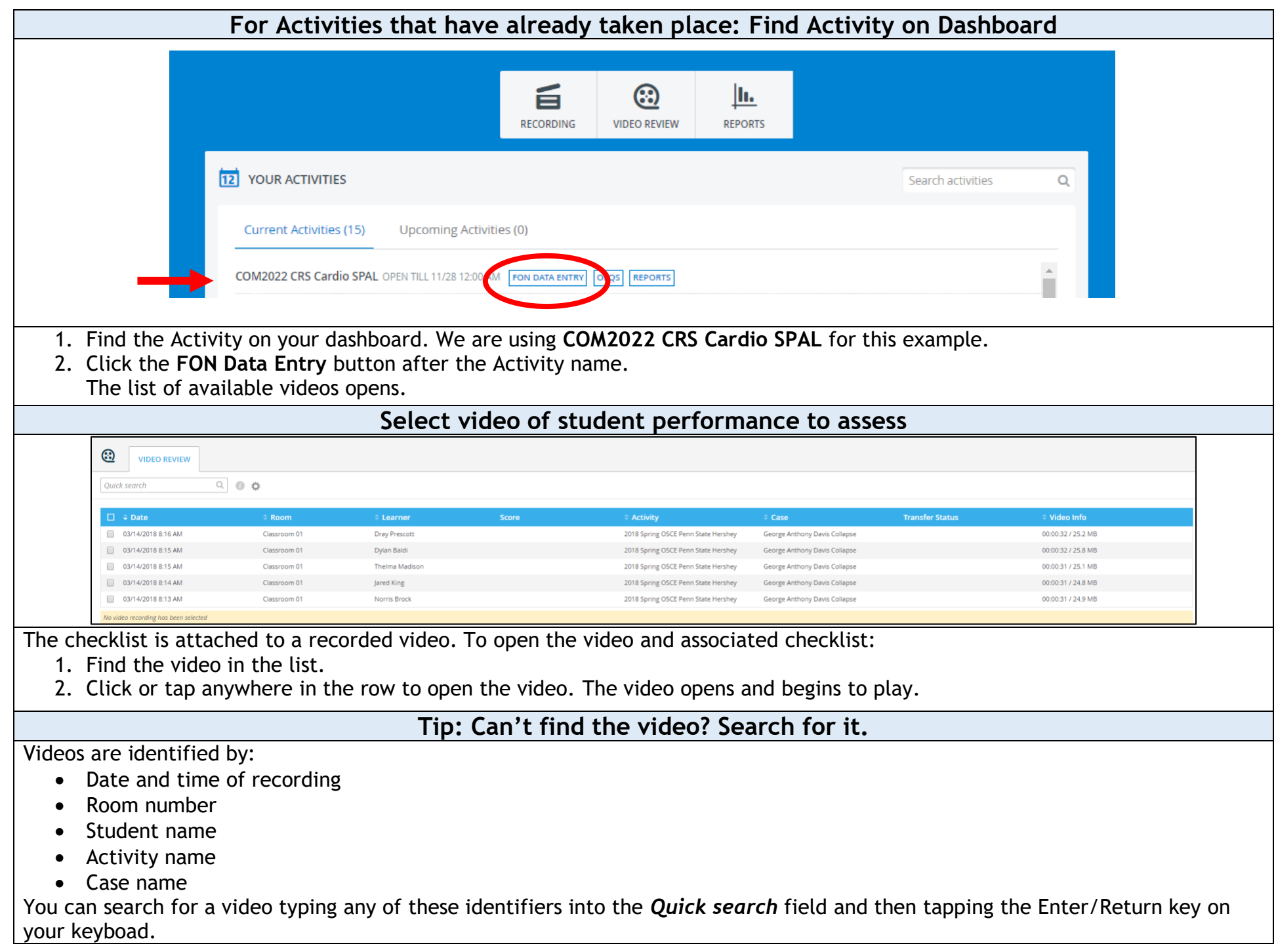

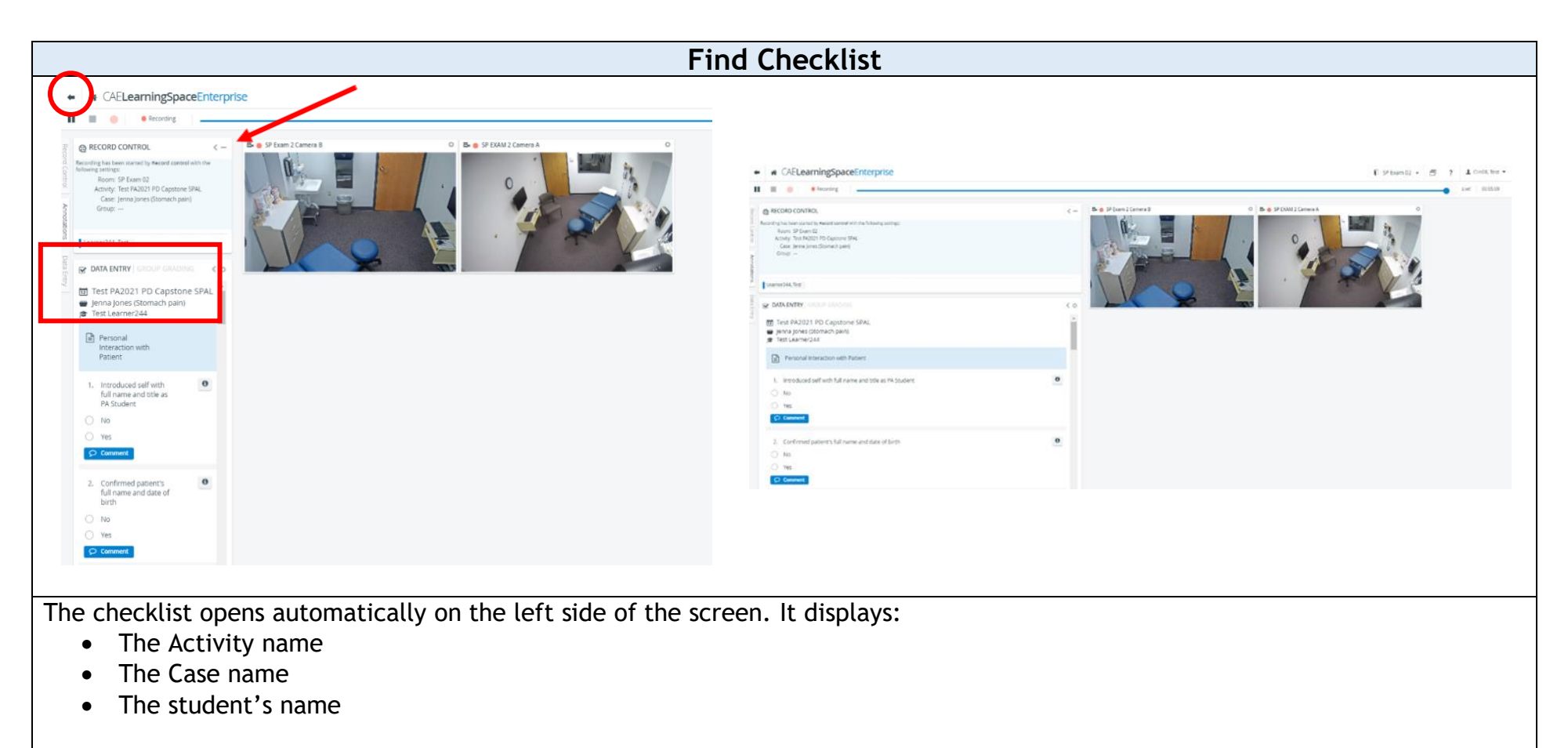

- 1. If the evaluation for the student you are viewing does not open up, click on the Data Entry tab that is sideways on the left hand side of the screen.
- 2. To make the evaluation bigger, hover the cursor on the right hand side of the slide column to get a double arrow, click and slide to the right. This will expand the evaluation and shrink the white space the camera views are taking up. Also clicking or tapping the close arrow (**red** arrow above) to close the Record Control panel will raise the evaluation upward.

Complete the checklist by clicking or tapping the appropriate answer.

- Remember to click **Submit** when you are done.
- Select another video by clicking or tapping the back arrow (in the upper left corner of the screen) to return to the list of recorded videos.

NOTE: The number of cameras in the room determines the number of videos. You may see more videos than shown here depending on how many were used.

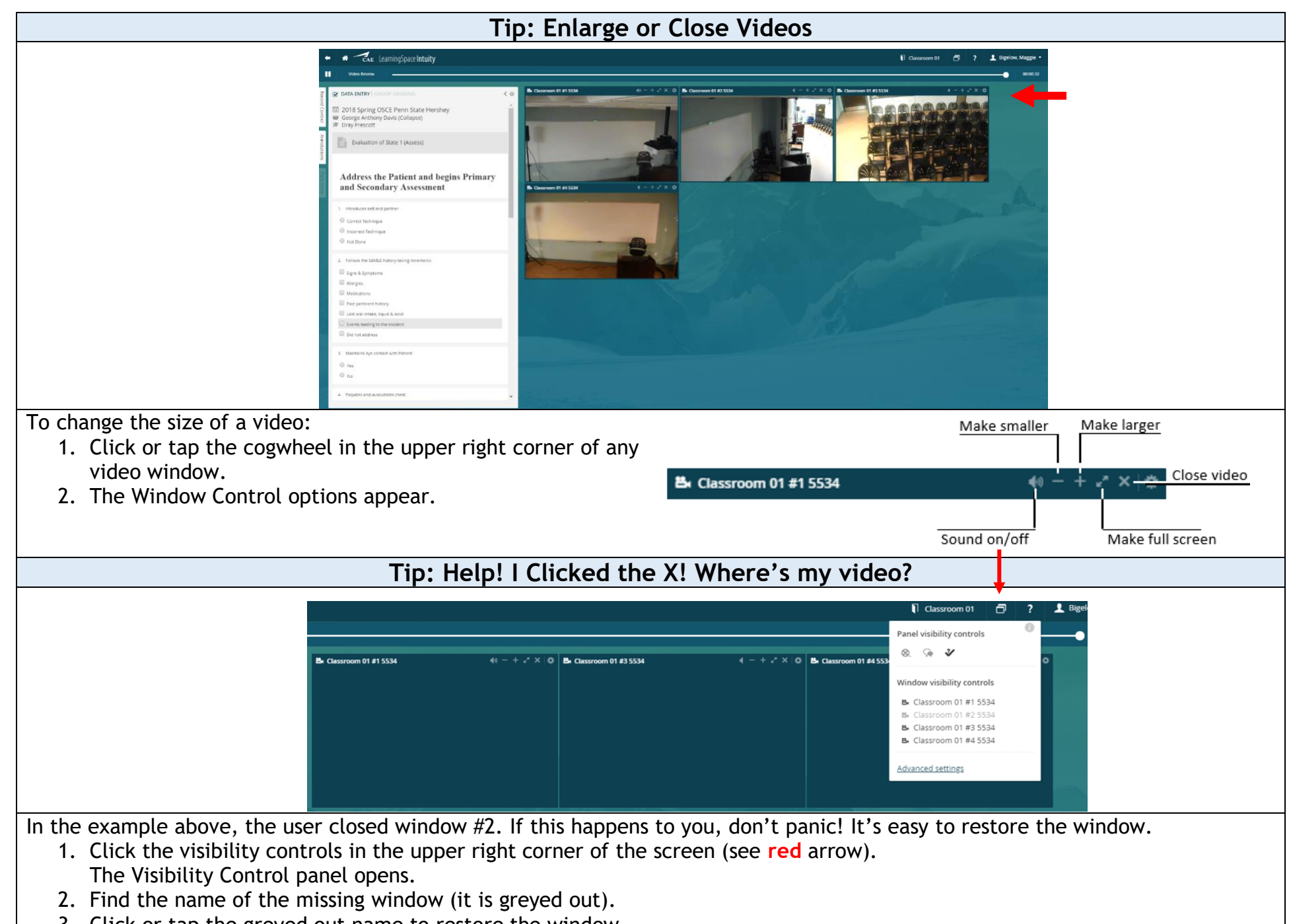

3. Click or tap the greyed out name to restore the window.

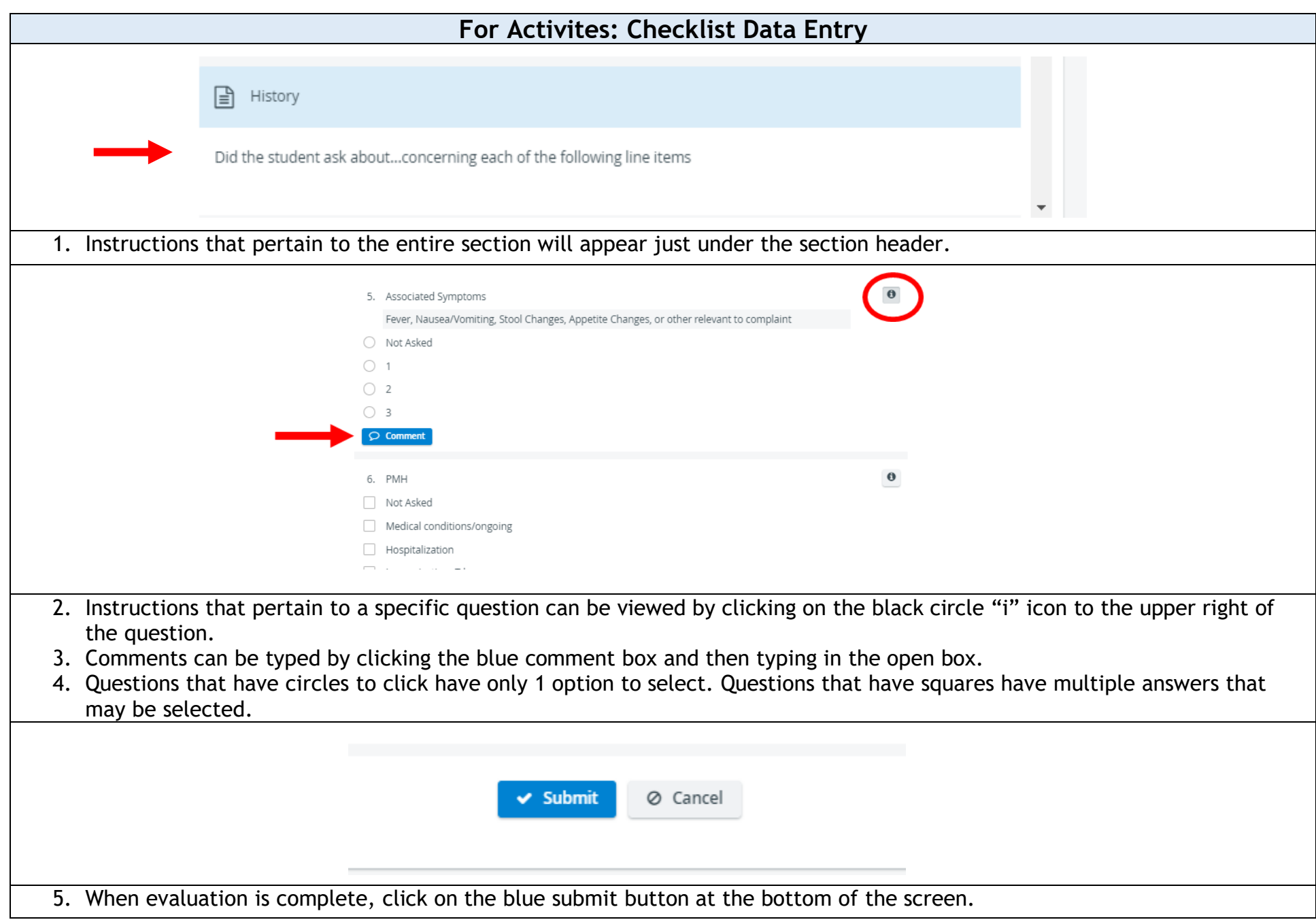

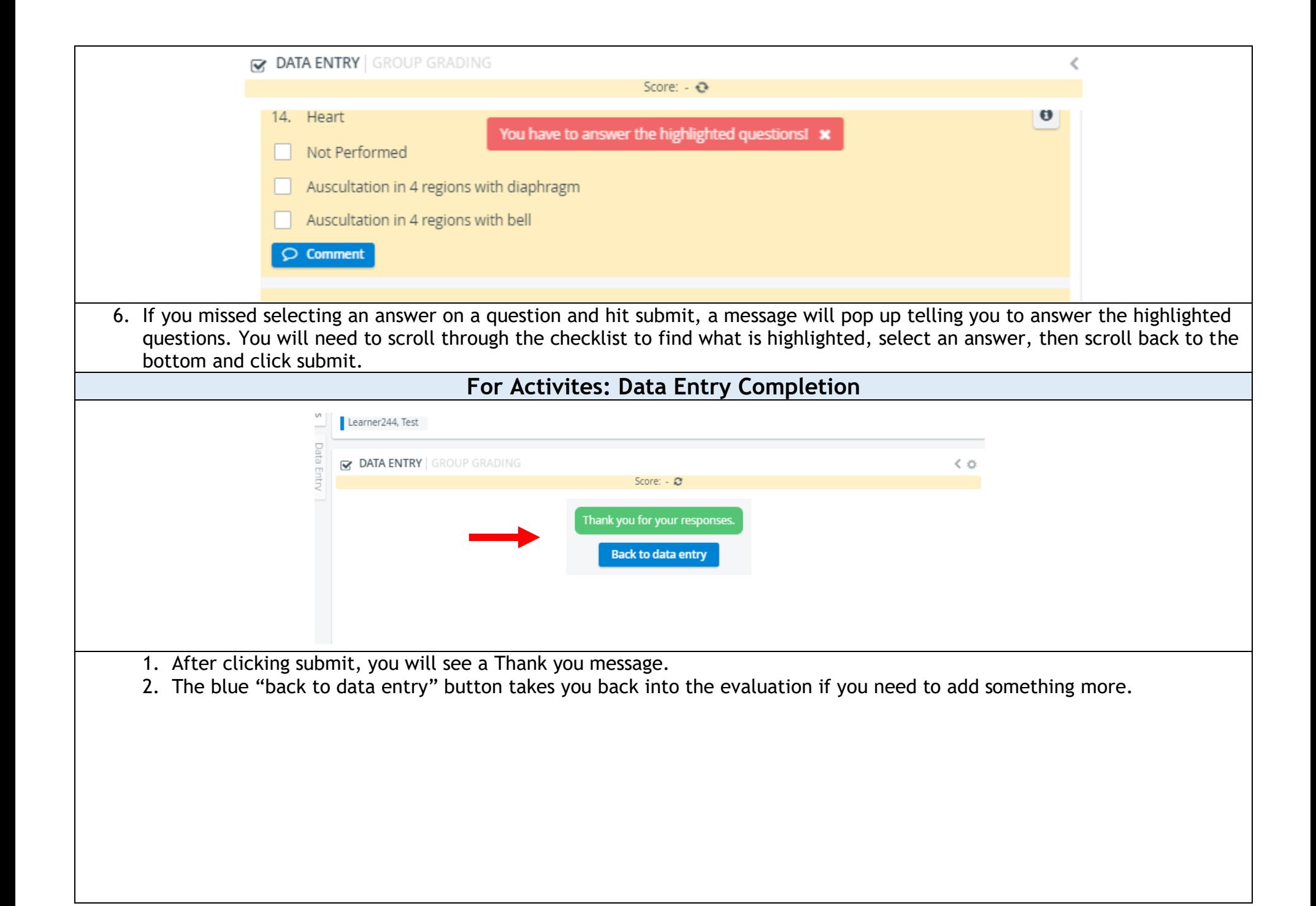

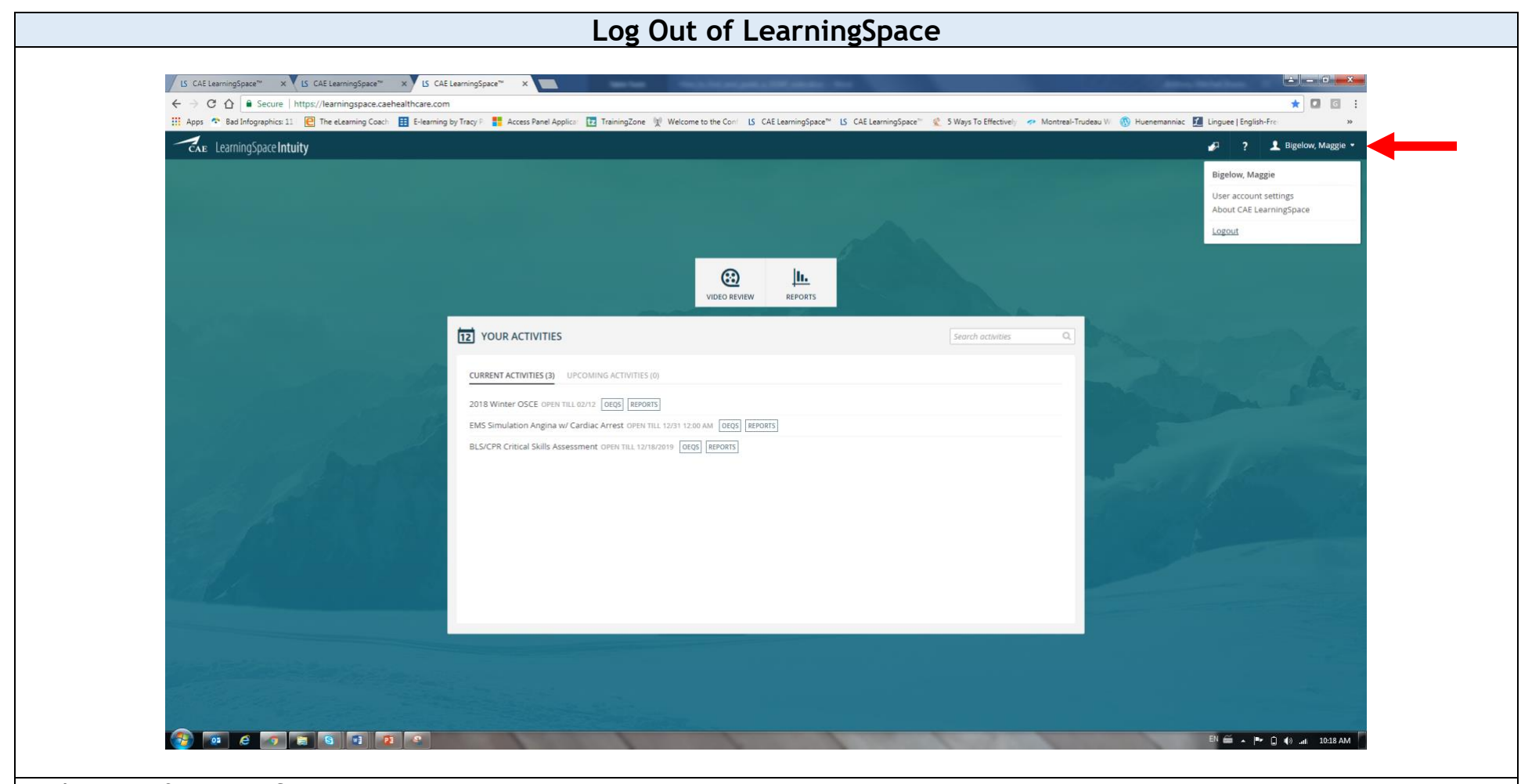

To log out of LearningSpace:

- 1. From any screen, click your name in the upper right corner of the screen. The Account Settings box opens.
- 2. Click blue **Logout**.
	- LearningSpace logs you out.